# A-dec Accelerate Login Instructions for Returning Users

To access A-dec Accelerate, A-dec's dealer training site, go to <https://a-dec.com/training> to be directed to the A-dec Accelerate homepage.

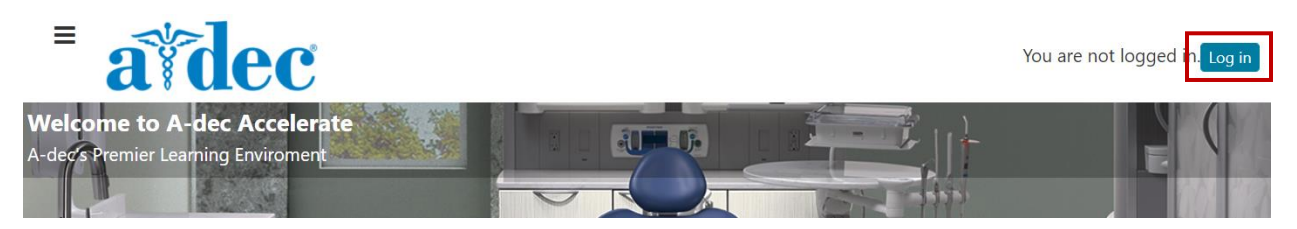

Select the **Log in** button in the top right corner to access the log in page.

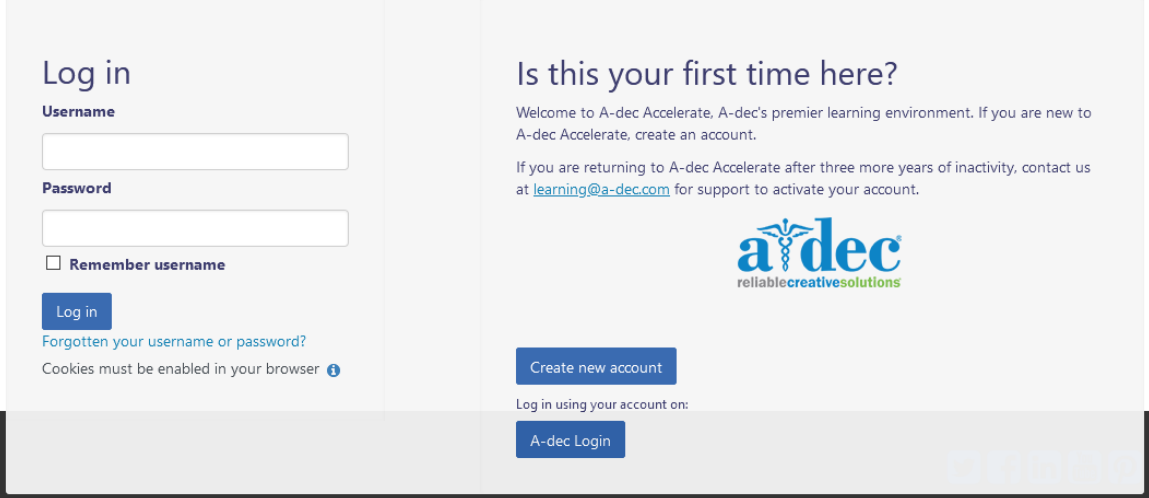

## Did you receive an email that a new account was created for you?

If you received an email from [learning@a-dec.com](mailto:learning@a-dec.com) indicating that a new account has been created for you by a site administrator, log in using your full email address as your username. The temporary password will allow you one-time access, andyou will be prompted to reset your password upon successful log in.

#### Returning user

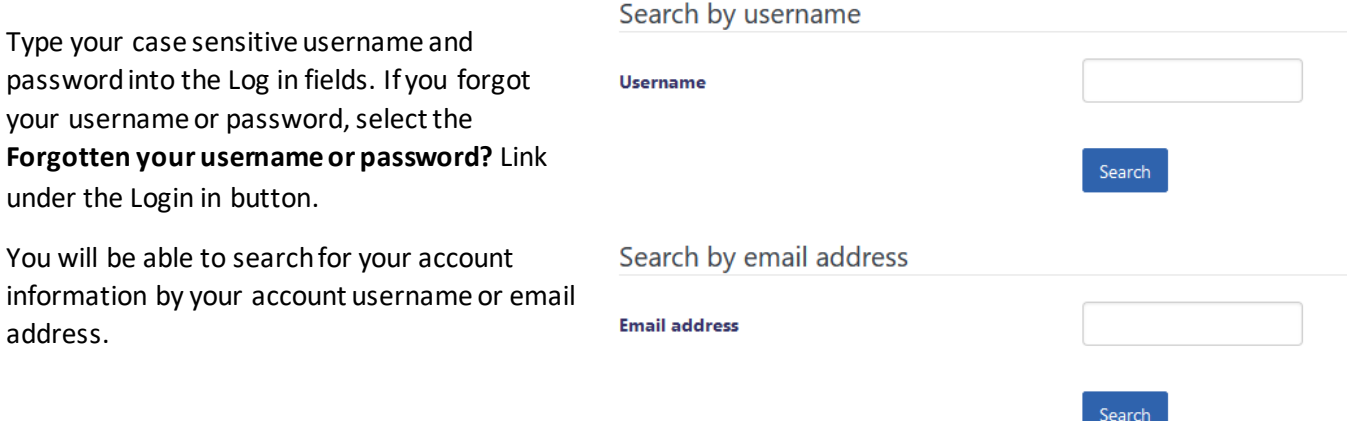

# A-dec Accelerate Login Instructions for Returning Users

If you supplied a correct username or email address then an email should have been sent to you.

It contains easy instructions to confirm and complete this password change. If you continue to have difficulty, please contact the site administrator.

## Continue

You should receive an automatic email with a link to update your password. If you are still unable to access your account, contact us at [learning@a-dec.com](mailto:learning@a-dec.com) for support.